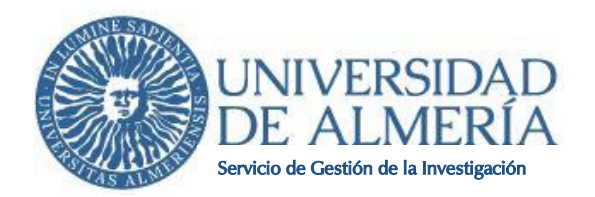

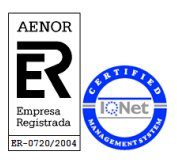

# **MANUAL DEL SOLICITANTE DE LA CONVOCATORIA DE CONTRATOS PUENTE DEL PLAN PROPIO DE INVESTIGACIÓN Y TRANSFERENCIA 2021**

## **1. Objeto**

El objeto de este documento es exponer con claridad y de forma simplificada el proceso telemático necesario para solicitar los contratos puente del Plan Propio de Investigación y Transferencia 2021. Se pretende facilitar el proceso de solicitud. En caso de duda, omisión o discrepancia, el ÚNICO TEXTO VÁLIDO es el de la Resolución de 5 de mayo de 2021 por la que se publica la convocatoria (BOJA nº 87, de 10 de mayo de 2021).

## **2. Primeros pasos**

### Requisitos informáticos

Dado que los impresos se generan en formato "PDF", se deberá disponer del programa ACROBAT READER. Se aconseja como mínimo disponer de una versión 8.

Navegador recomendado: Google Chrome. Con Internet Explorer no funciona.

#### Opciones de la aplicación

Guardar: Evita que los datos ya grabados se borren involuntariamente. Utilice esta opción frecuentemente y sobre todo al finalizar cada apartado. Su uso no impide correcciones ulteriores.

ATENCIÓN: la aplicación se desconecta tras un tiempo de inactividad.

Cerrar sesión: Opción que le lleva a la página inicial de la solicitud de ayuda.

### **3. Registro en el sistema y cumplimentación de la solicitud**

Acceso a la aplicación: **[http://ppi.ual.es](http://ppi.ual.es/)**.

# **MUY IMPORTANTE: HAY QUE SEGUIR LA SECUENCIA DE PASOS TAL Y COMO SE DESCRIBEN A CONTINUACIÓN PARA FORMALIZAR CON ÉXITO LA SOLICITUD. DE LO CONTRARIO, LA APLICACIÓN NO LE PERMITIRÁ CULMINAR TODO EL PROCESO.**

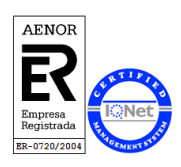

Para poder acceder a la aplicación telemática para la presentación de la solicitud de ayuda para contratos puente es requisito imprescindible registrarse en el sistema.

Servicio de Gestión de la Investigación

Para ello, seleccione el botón "**Regístrate**" y cumplimenta los campos para crear usuario y contraseña. El usuario debe tener al menos 4 caracteres.

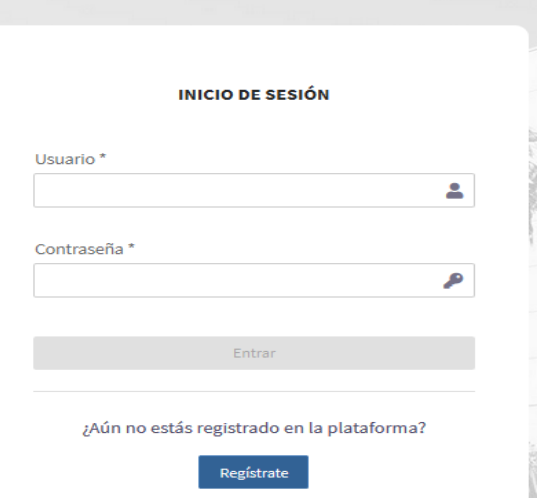

Para el registro deberá cumplimentar la pantalla que se muestra.

Tenga en cuenta que la dirección de **correo electrónico** que ponga será la que se utilizará para cualquier comunicación/notificación que pueda producirse en la tramitación de su solicitud y en el futuro, por lo que deberá poner la dirección en la que le resulte más fácil o quiera recibir las comunicaciones/notificaciones.

Es importante que a lo largo de todo el proceso de solicitud no modifique estos datos, en caso de necesitar una modificación de los datos personales podrá hacerlo una vez concedida la ayuda.

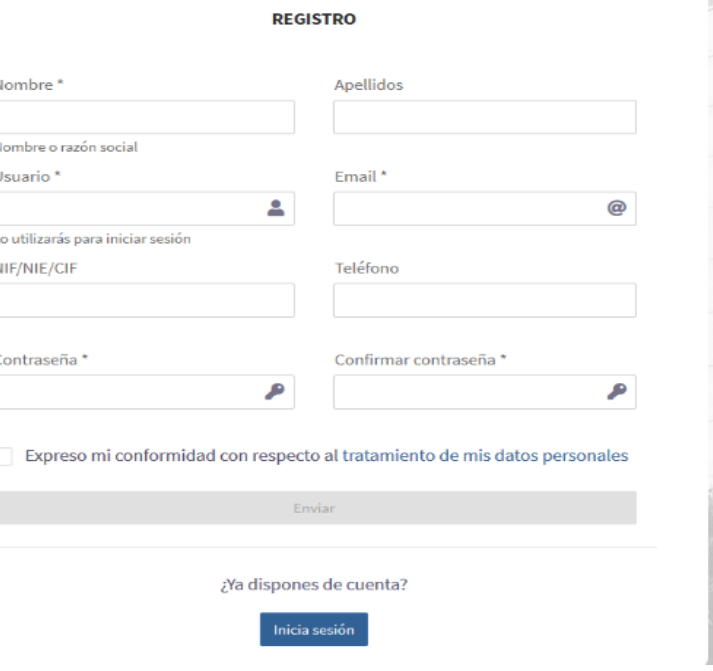

Cumplimentado el formulario pulse el botón "**Enviar**".

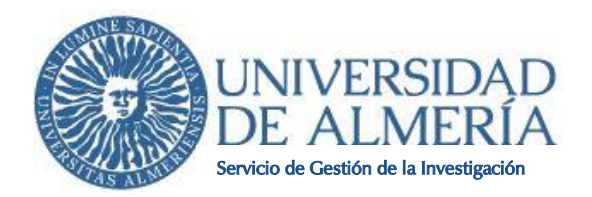

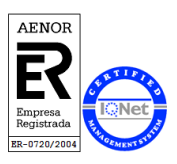

Una vez iniciada sesión con el usuario creado, el **primer paso** será terminar de cumplimentar el **perfil**. Para ello cliquee sobre "**Editar perfil**" en el icono que aparece arriba a la derecha de la página.

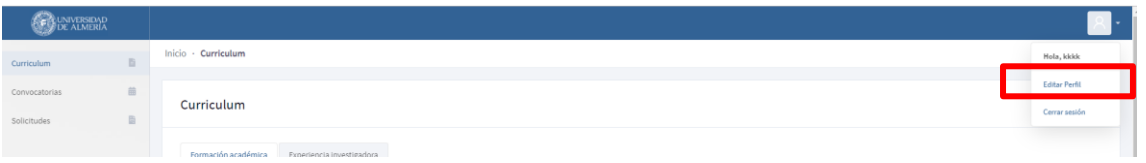

En este apartado se cumplimentarán los datos académicos, del candidato y de la Universidad.

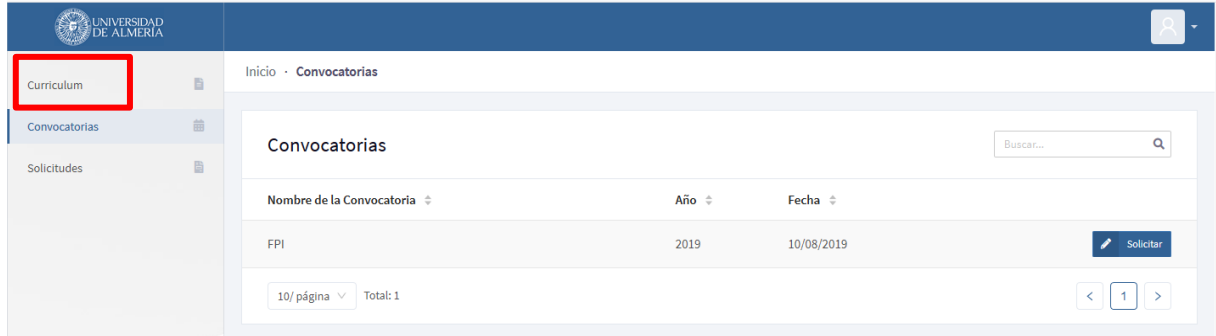

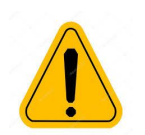

Para cada campo hay que adjuntar la documentación acreditativa del mismo en formato pdf, para ello ha de pinchar sobre el icono

**A continuación**, introduzca los datos de su **Curriculum**, donde encontrará dos pestañas "**Formación Académica**" y "**Experiencia investigadora**".

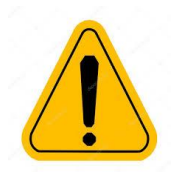

Para cada mérito se tendrá que aportar en formato pdf la 土 documentación acreditativa tal y como se indica en la convocatoria. Si no se añade la justificación del mérito no podrá guardar los datos.

Los méritos de los apartados 1 al 7 del baremo que no se acrediten a fecha de finalización del plazo de presentación de solicitudes NO podrán incluirse con posterioridad.

 $\mathbf{L}$ 

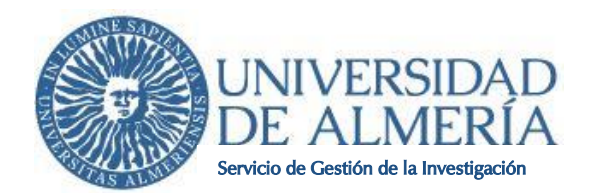

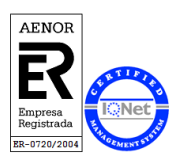

La pestaña "**Formación Académica**" está diseñada para ser utilizada en otras convocatorias distintas a los contratos puente. Por ello encontrará apartados que no vienen recogidos en el baremo y que **NO hay que cumplimentar**:

- 1. Nota media del expediente académico del título de Máster o equivalente que da acceso a los estudios de doctorado.
- 2. Beca de colaboración del MECD.
- 3. Premio extraordinario de fin de estudios.

La pestaña "**Experiencia investigadora**", se subdivide en 6 pestañas:

- 1. Estancias de investigación.
- 2. Libros.
- 3. Capítulos de libro.
- 4. Artículos.
- 5. Actas de congresos.
- 6. Comunicaciones a congresos.

Al igual que en el apartado anterior, la pestaña "**Experiencia investigadora**" está diseñada para ser utilizada en otras convocatorias distintas a los contratos puente. Por ello encontrará apartados que no vienen recogidos en el baremo y que **NO hay que cumplimentar**: **Comunicaciones a congresos**.

El **siguiente paso** una vez cumplimentado el curriculum, es seleccionar la **convocatoria**, que encontrará en el margen izquierdo de la aplicación.

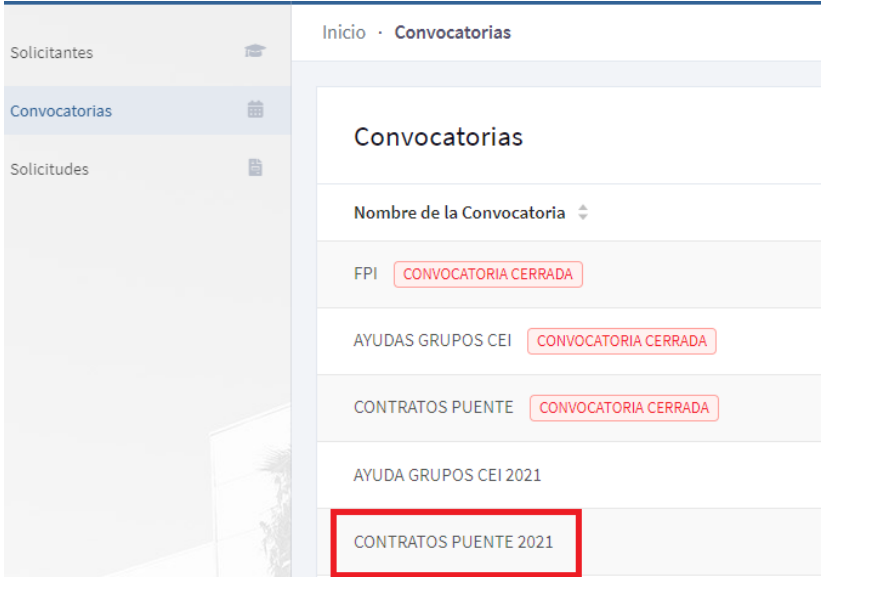

Seleccione la convocatoria y pulse "**solicitar**".

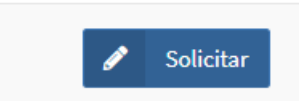

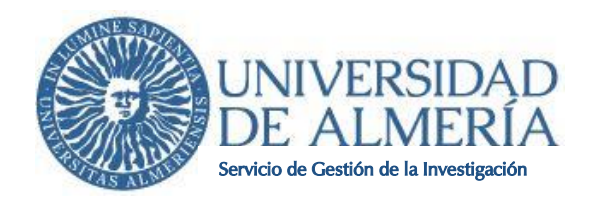

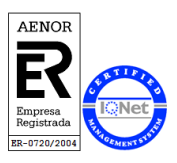

#### **En este apartado encontrará 6 pestañas.**

La pestaña "**Datos de la solicitud**" contiene los datos del doctor que avala la petición, del contrato puente y del proyecto a realizar. Es **obligatorio adjuntar el proyecto de investigación** que tendrá que estar firmado por el doctor que avala la solicitud (No hay un modelo normalizado. Formato libre).

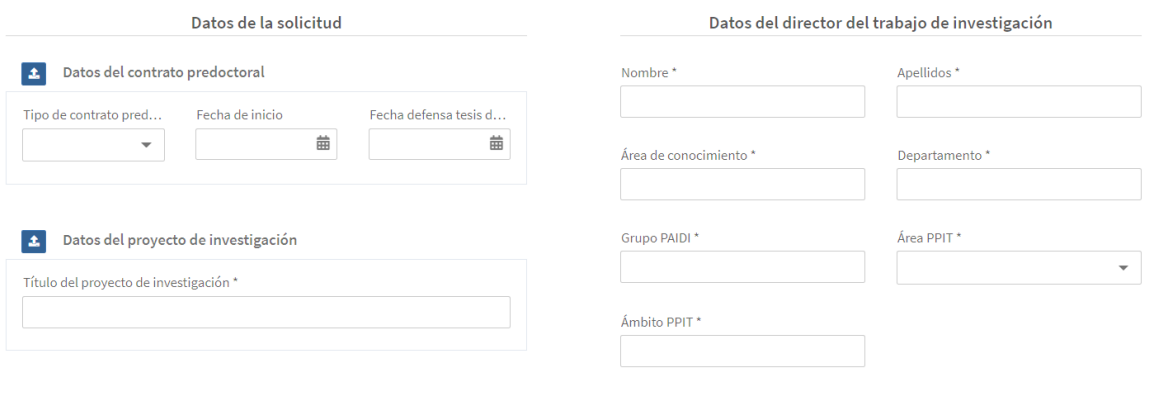

 $\blacktriangleright$  Guardar

Las pestañas "**Información General**", "**Formación Académica**" y "**Experiencia investigadora**" se retroalimentará automáticamente con la información aportada anteriormente en las pestañas de "Curriculum" y "Perfil".

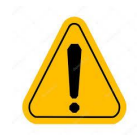

Cualquier mérito de estos apartados que quiere añadirse, tiene que incluirlo previamente en la pestaña "Curriculum". Si se añade directamente en "Experiencia investigadora" no quedará guardado.

**Si observa que le falta algún mérito que no ha incluido en su currículum, tendrá que eliminar la solicitud, añadir los méritos en el curriculum y volver a generar una nueva solicitud.**

En la pesta**ñ**a "**Experiencia investigadora**" podrá eliminar los méritos que no quiera aportar a esta solicitud en concreto. Esto no implica que desaparezca de su curriculum, se quedarán guardados de cara a futuras convocatorias.

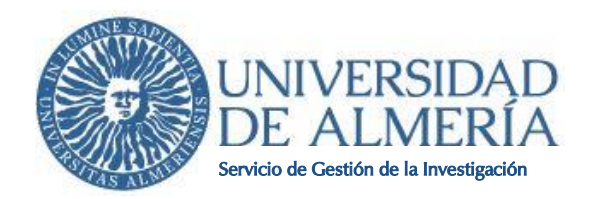

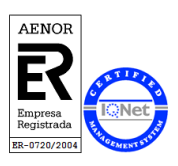

En la pestaña "**Experiencia docente**" se incluirán los méritos correspondientes al apartado 5 del baremo.

En la pestaña "**Datos de presentación**" se cliquearán las casillas correspondientes a declaraciones responsables contenidas en la convocatoria para que se pueda generar la solicitud. Terminará pulsando el botón "**Presentar**".

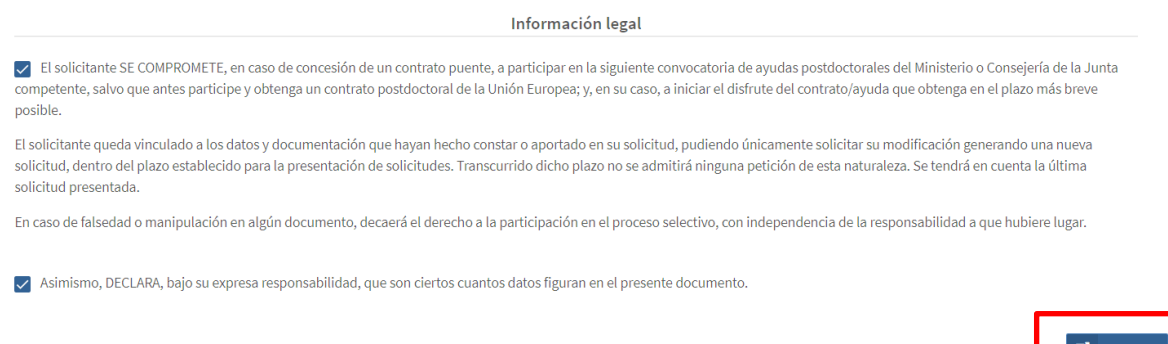

Para **finalizar** el pdf generado con el botón "**abrir**" o "ver **documento**", tendrá que ser firmado por el solicitante y el doctor que le avala la petición.

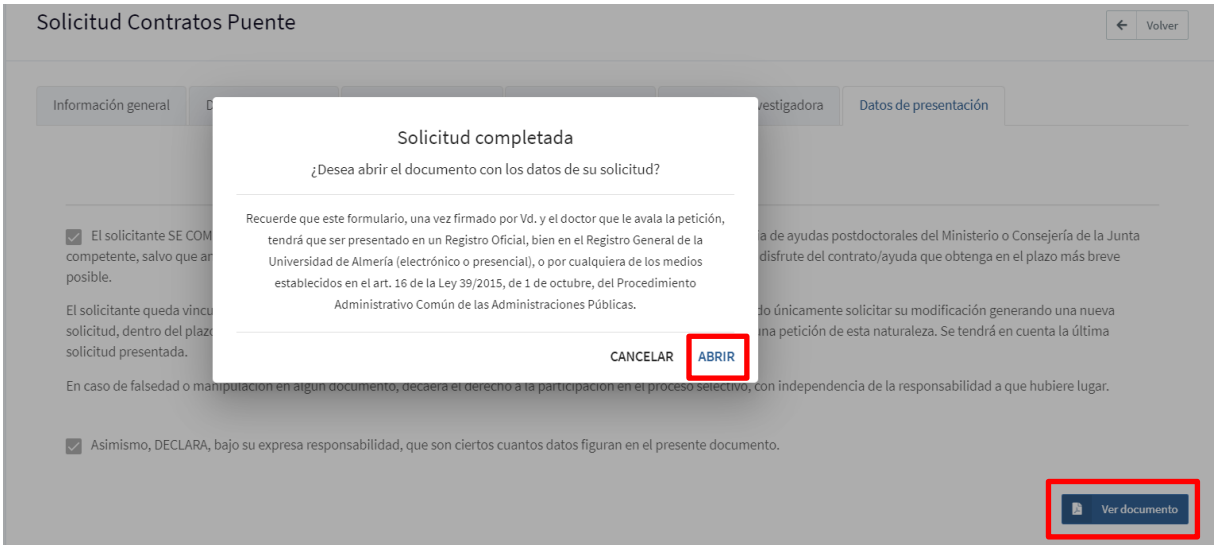

El **formulario** firmado se presentará preferentemente en el Registro Electrónico de la Universidad (opción solicitud genérica), sin perjuicio de lo previsto en el art. 16 de la Ley 39/2015, de 1 de octubre, del Procedimiento Administrativo Común de las Administraciones Públicas.

**Plazo de presentación de solicitudes**: Del 14 al 31 de mayo de 2021 a las 14:00 horas (hora peninsular).